- 1) Switch to Calendar Tab
- 2) Select "Open Shared Calendar"
- 3) Search for "Doctoral Examination D-HEST"
- 4) Select the entry
- 5) Klick "Open"
- 6) You now should have the calendar available

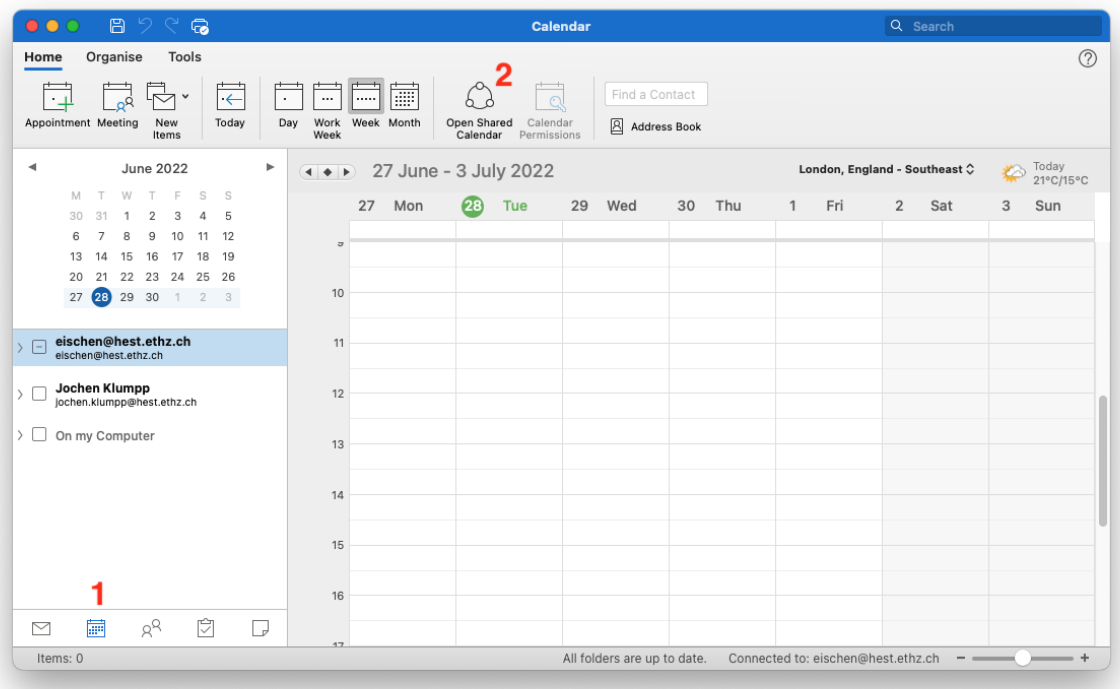

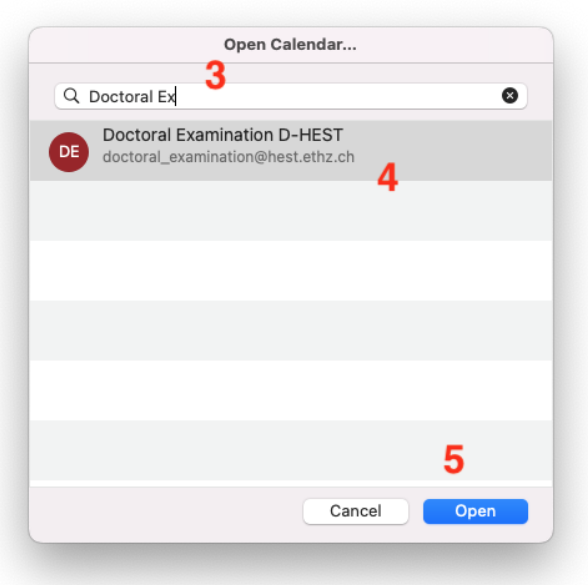

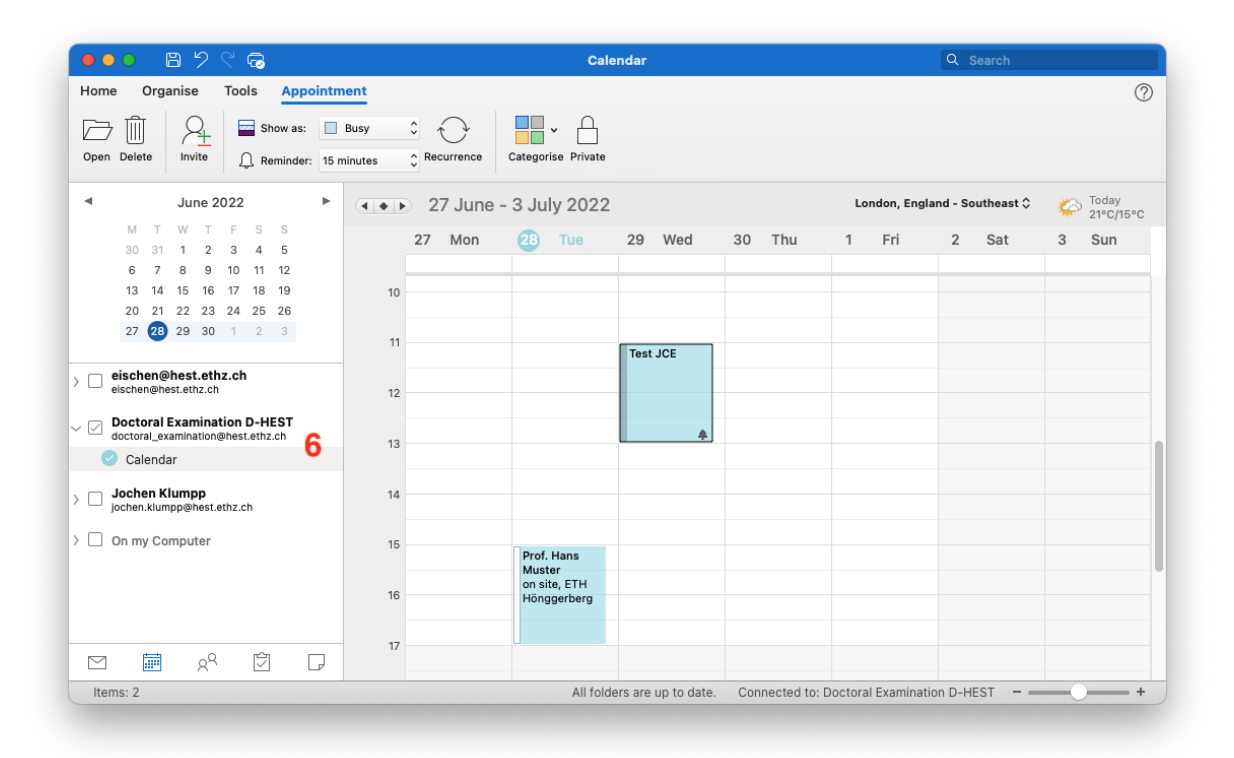

Please indicate your availability in the calendar as follows:

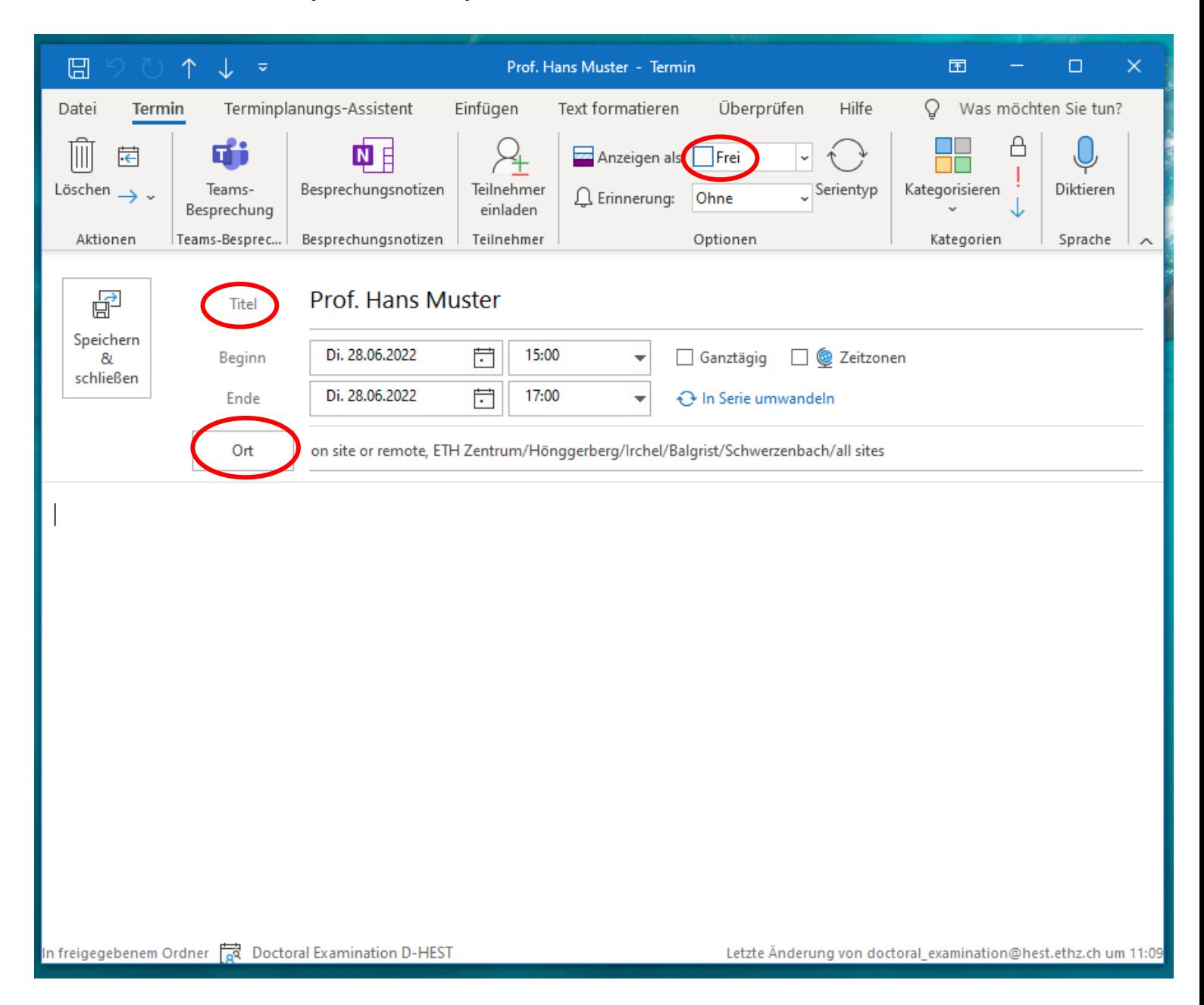